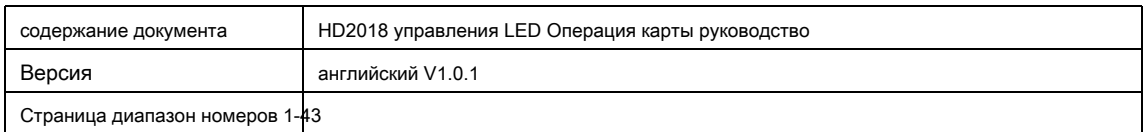

# **HD2018 LED контроллер дисплея**

# **Руководство по эксплуатации**

## СОДЕРЖАНИЕ

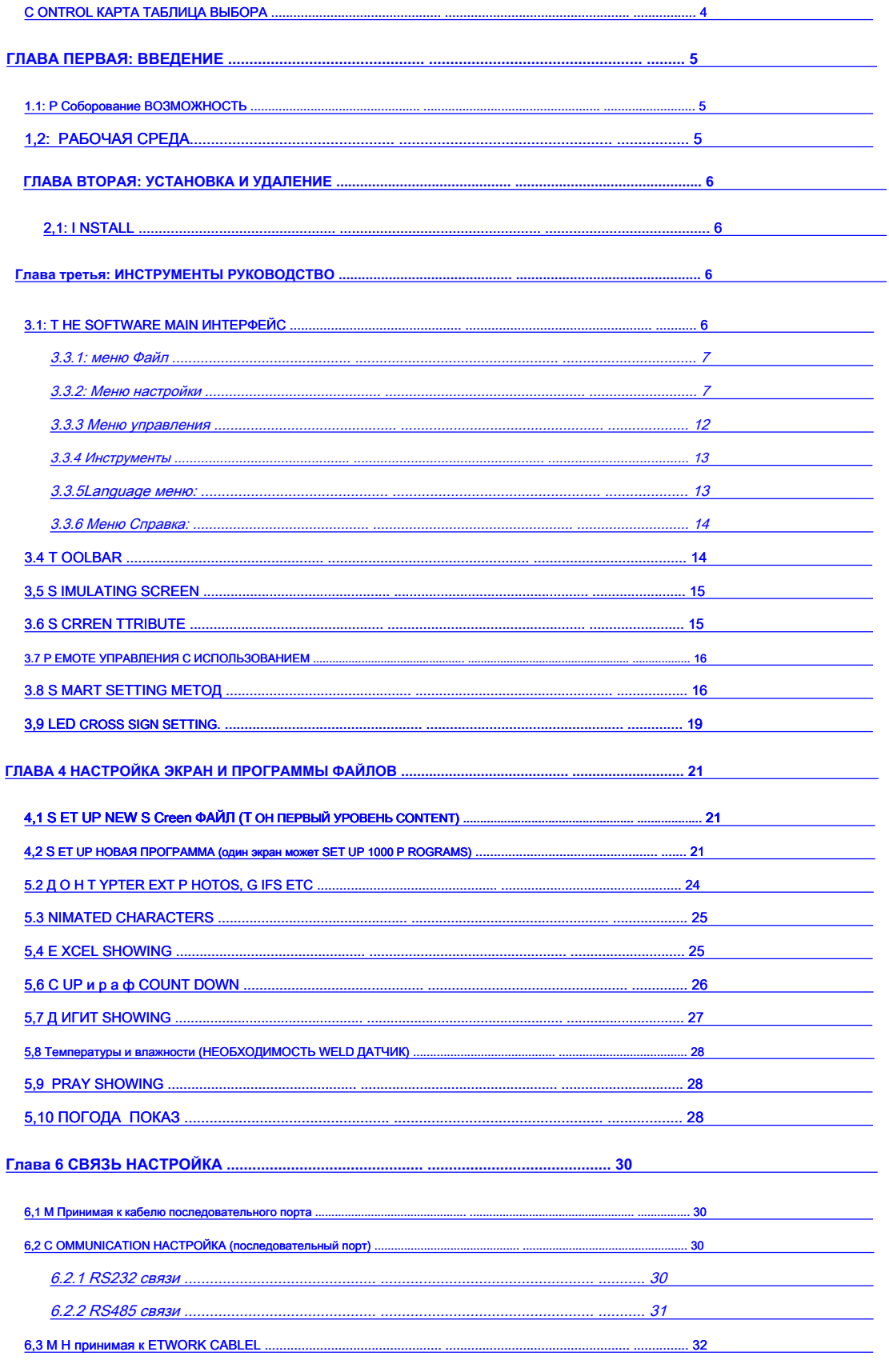

1) аЯ Н принимая к ETWORK CABLE ИМЕЕТ 2 СПОСОБЫ: Переходная кабель (плата управления подсоединены к компьютеру напрямую)

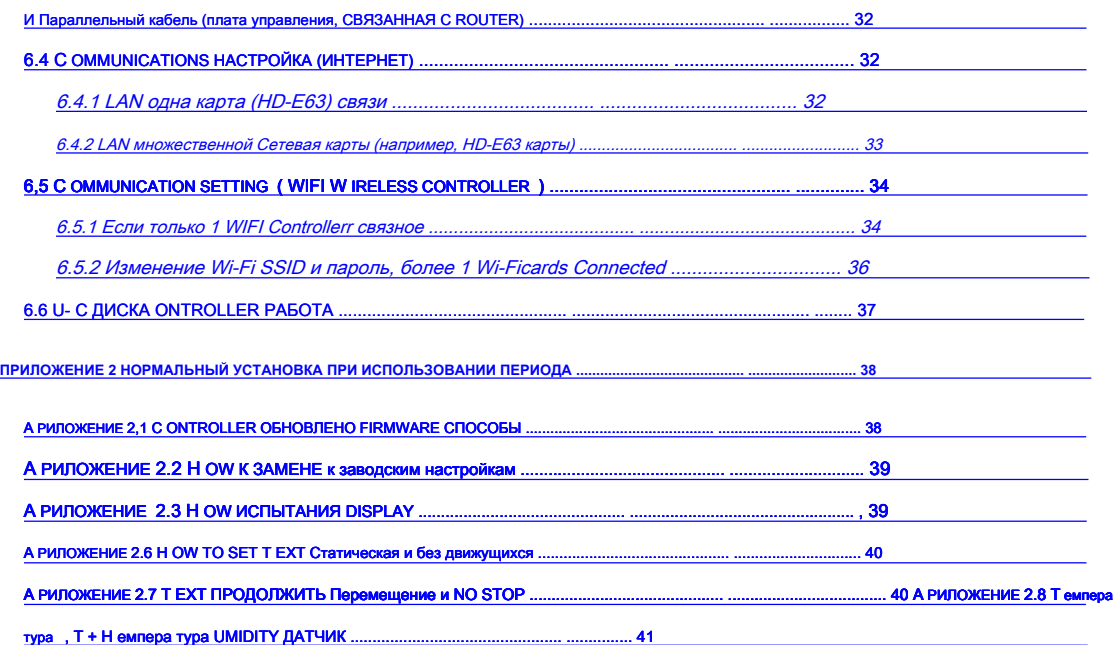

# **Контроль таблица выбора карты**

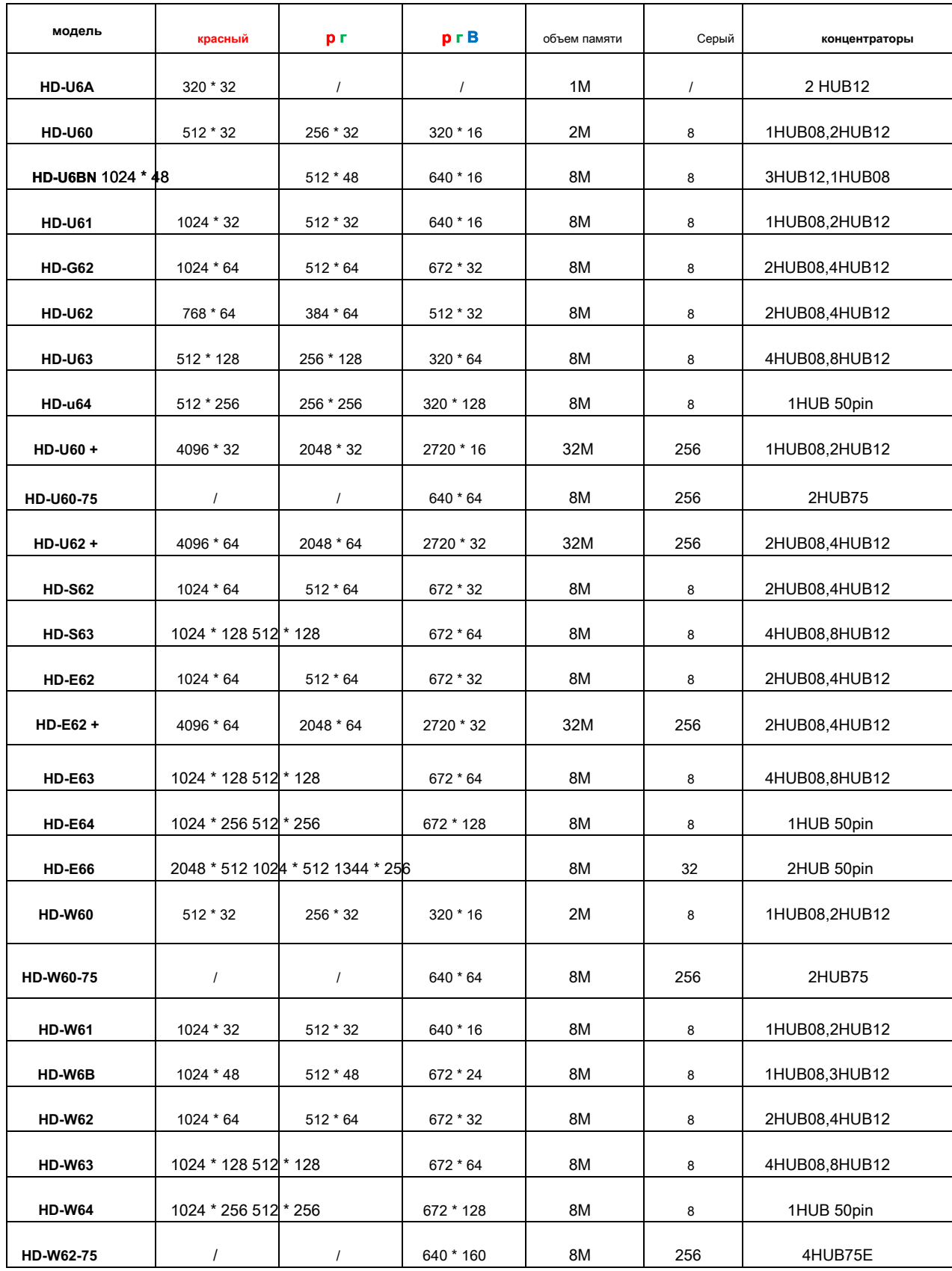

# **Глава первая: Введение**

#### **1.1: Функция Функция**

Вся система управления HD2018 просты в эксплуатации, сильная функция, проста в освоении и использовании, поддержка

изображений текста (Excel, JGP, BMP, GIF, SWF, видео, текст, анимация слово и т.д.) / Текст / анимация слово / Excel / таймер ( Обратный

отсчет / кнопка / обратный отсчет / вверх )

/ Кол / лунный календарь / влажность Temperatureand / Молитесь областью и т.д., может поддерживать порт сериалов

(в том числе 232 и 485), порт Ethernet, WI-FI, U-диск и т.д. Multiple управления связью, может удовлетворить

применение различных ситуаций.

#### **Основные преимущества :**

1. Уровень поддержки Серый;

2. Поддерживающий слой наложения, зоны перекрытия;

3. Добавьте 3D текста, анимации персонажей;

4.Full поддержки смарт-настройки, поддержка большинства модулей (диск карты U, используя общие настройки);

5. Разнообразие пользовательских комбинаций эффектов;

6. Поддержка область фона;

7. Добавьте кнопку синхронизацию вверх / вниз (циклическое время), кнопка рассчитывать вверх / вниз;

- 8. Поддержка в реальном времени распределения (вторичное развитие);
- 9. Чем выше яркость и более высокая скорость влево. Более высокие частоты обновления;
- 10. Новое вращение текста, поддерживает 90 °, 180 ° и 270 ° вращение;

11. Увеличение функции дебиторской задолженности, параметр функции блокировки экрана;

12.Support Temp, влажность, яркость, пульт дистанционного управления и может выбрать, чтобы играть 1-999 программ;

13.Support прямое соединение, локальная сеть, межсетевой мульти-соединение, устройство может быть найдено;

- 14. Управление групп поддержки.
- 15. Поддержка молитвы и функция прогноза погоды

# **1.2: Операционная среда**

Операционная система: Windows 2000 / XP / Win7 / Win8 / Win10 и т.д.

Поддержка программного обеспечения на всех языках

# **Глава два: Установка и удаление**

#### **2.1: Установка**

Скачать программы HD2018 С www.huidu.cn а затем установить ( Примечание: если работают система Win7 или Vista,, пожалуйста, поместите путь установки на несистемный диск)

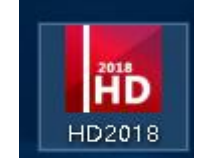

После того, как программное обеспечение HD2018 закончили установку, в 【 Начните 】 → 【 программа 】 можно найти группу программы «HD2018», а затем нажмите кнопку HD2018, чтобы запустить его. Также, вы можете нажать ярлык HD2018.exe на рабочем столе для доступа к программному обеспечению.

# **Глава три: ИНСТРУМЕНТЫ РУКОВОДСТВО**

#### **3.1: Основной программный интерфейс**

Откройте главный программный интерфейс «HD2018», как показано

ниже: Группа управления экранами.

Информационное окно может показать состояние команды, если отправить успешно и интернет-устройства.

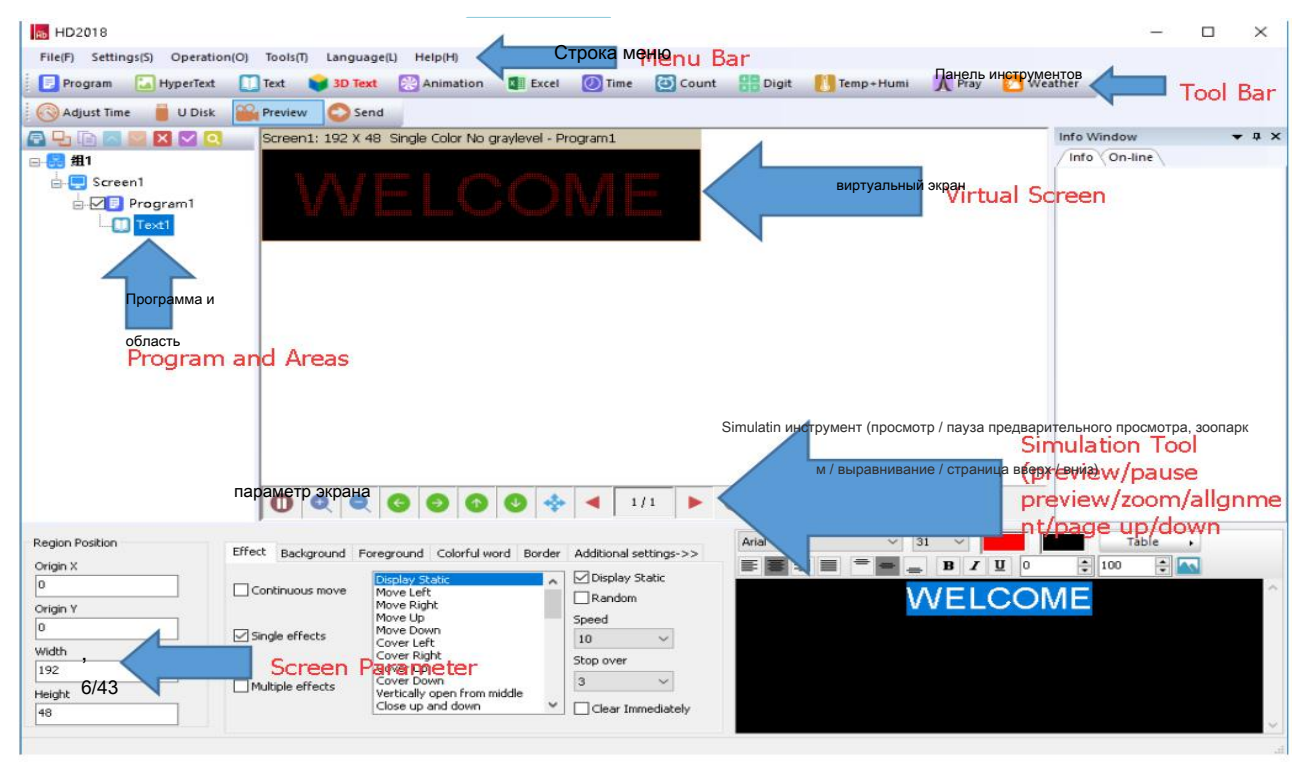

## **3.3.1: меню Файл**

## Как ниже :

,

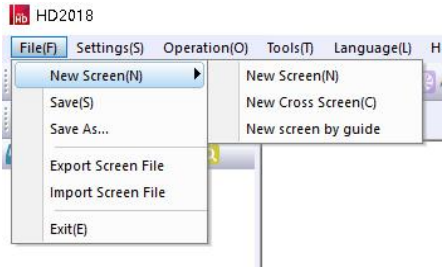

Новый экран (Ctrl + N): используется для создания нового экрана (не экран отсчитывает ограничено), может быть также группирование управления (выберите опцию группы в настройках системы). Сохранить (Ctrl + S): используется для сохранения текущего файла экрана.

Файл экран Экспорт: экспорт текущего файла экран определенный пользователем путь. Импорт файла экрана: экран загрузки файла программного обеспечения непосредственно.

## **3.3.2: меню настройки**

Как показано ниже:

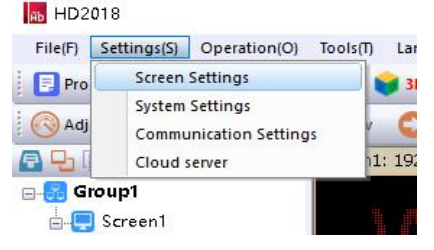

1.Screen настройки параметров: используется для связывания параметров устройства и экрана, как показано ниже:

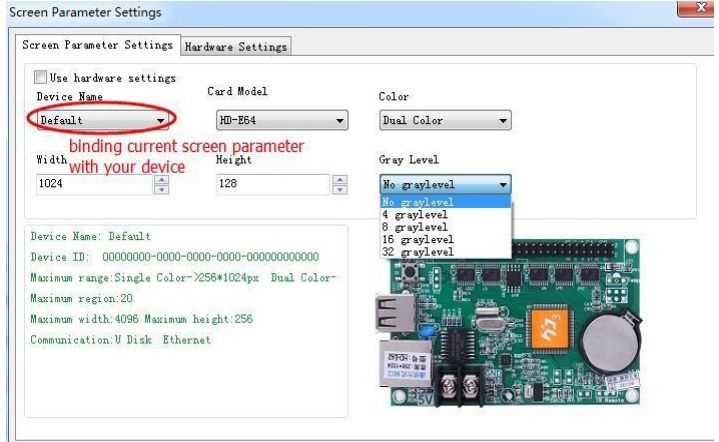

1) .Первый этап, если управление карта отображает нормально, это просто нужно установить экрана ширина и высота пикселя, цвет и

уровень серого,

2). Второй шаг, настройка аппаратных средств, пожалуйста, выберите по умолчанию общей предустановки для общего 7/43

экран. ( Если экран P10 Красного нормальный, нет необходимости этого шага. ) Например: P10 одного цвета, выберите ниже фото А6, то это

нормально. Примечание: Для ненормального светодиодного модуля, выберите «Дополнительно» ->»умные настройки».

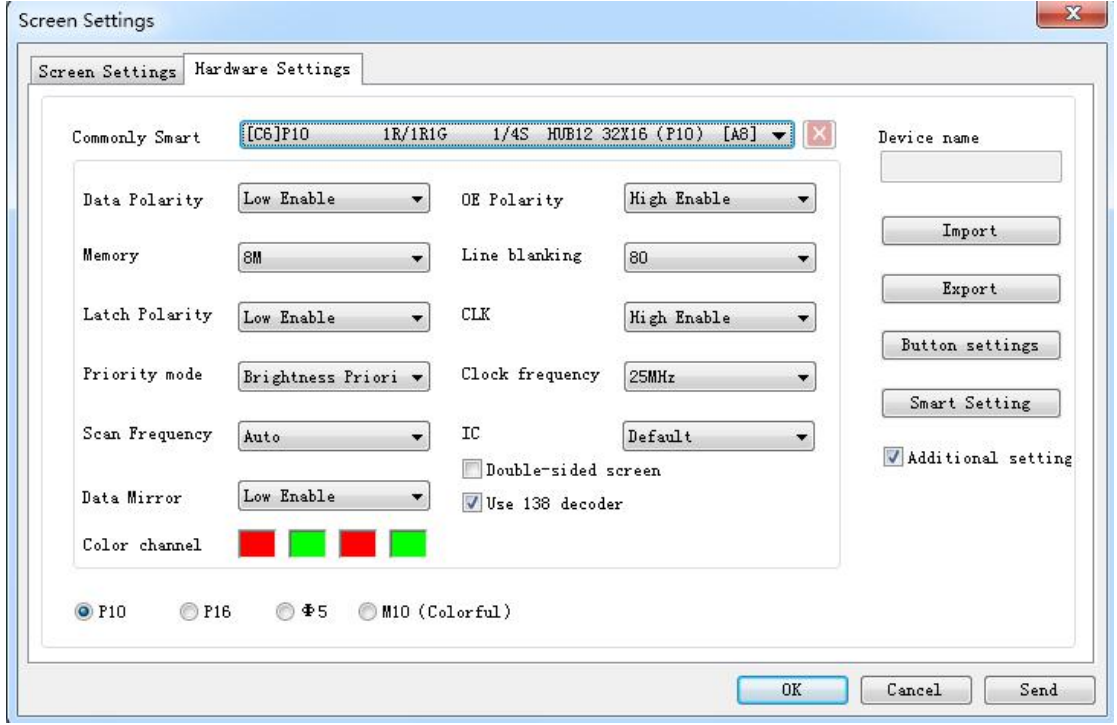

(Для смарта-настройки: он должен найти устройство первого HD-U6X сериального контроллер не может смарт-установка)

«Кнопка настройки» в настройке аппаратных средств, используемых для установки четырех функциональных кнопок, как показано ниже:

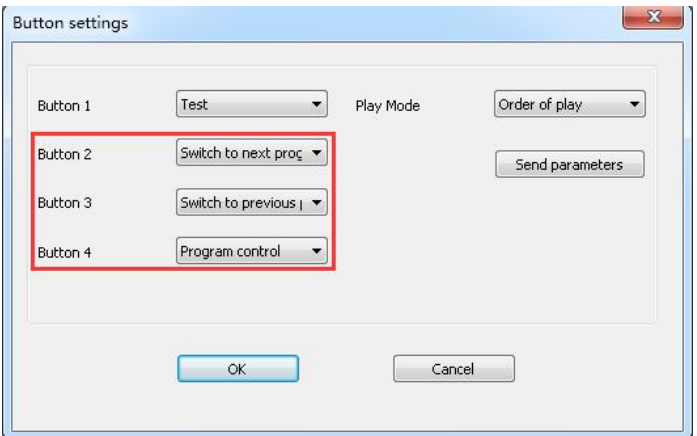

Примечание: Button4 включается экран отображения второй программы, отключите экран отображения первой

программы.

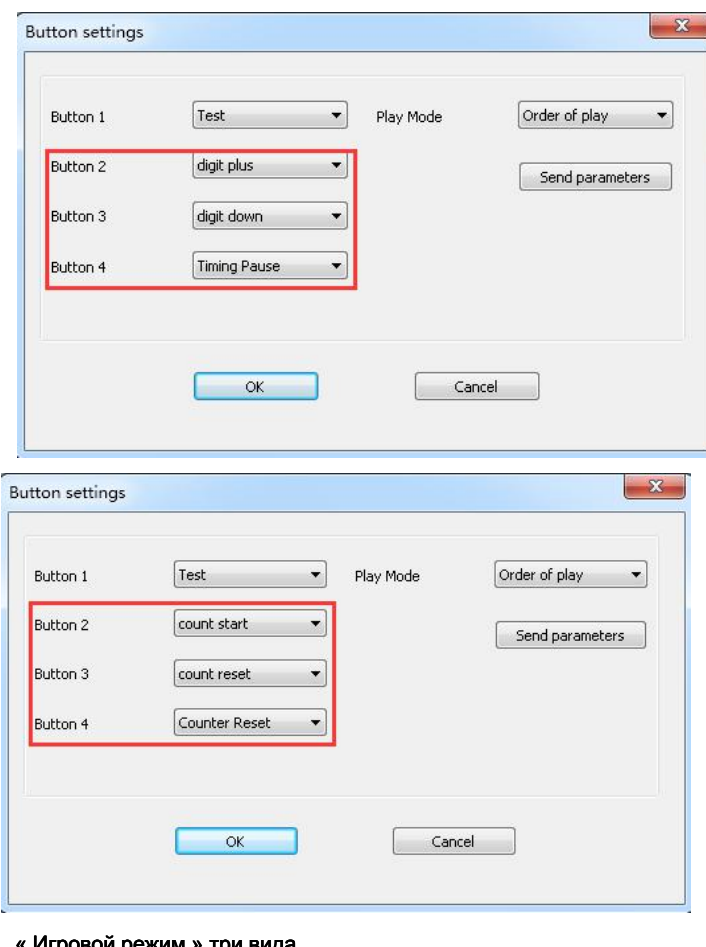

#### « Игровой режим » три вида

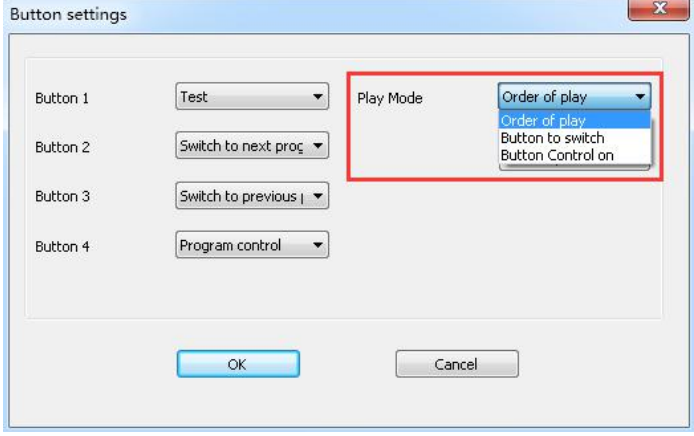

# **注: 播放 模式 - 按钮 控制, 在 显示屏 节目 - 播放 时间 - 按钮 控制 选择 对应 的 按钮**

**Примечание: Режим воспроизведения - настройки кнопок, на «Программы» - «Play Time» - «Кнопка управления на»** 

**Выберите соответствующую кнопку**

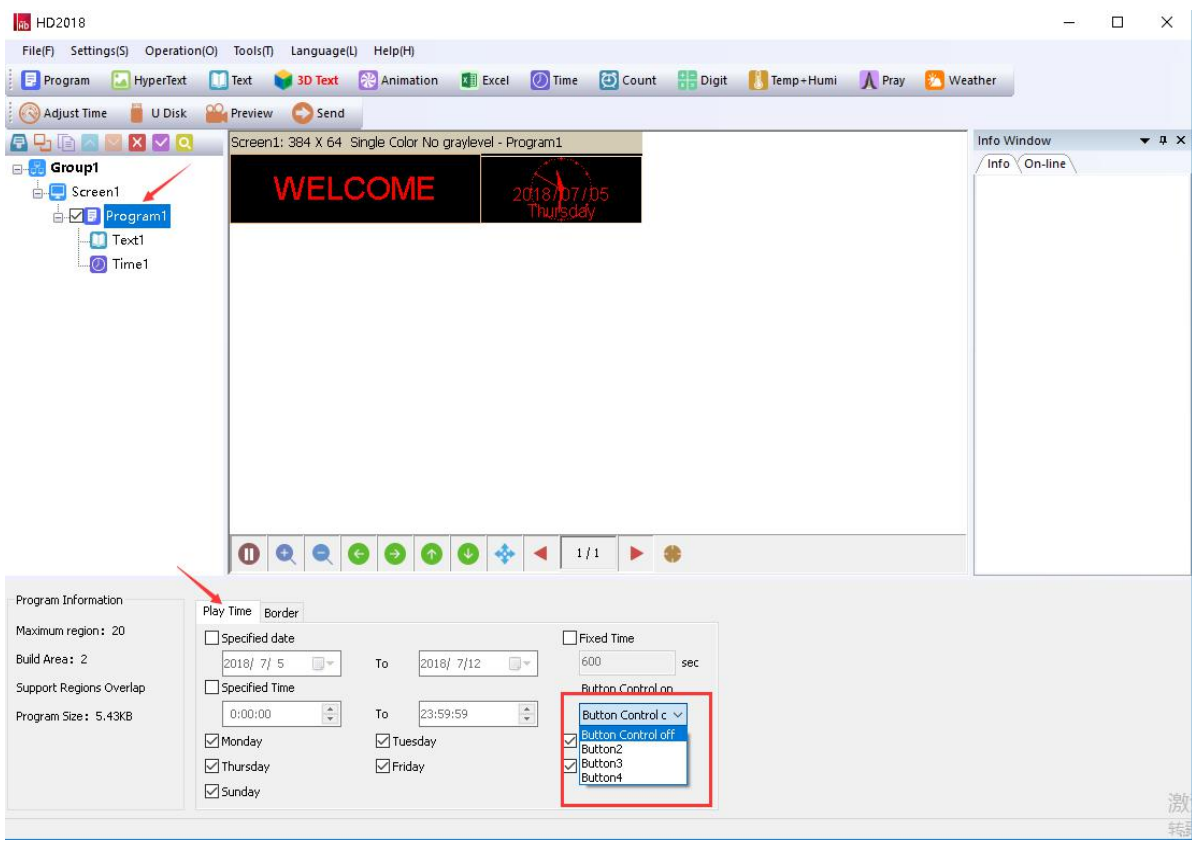

2. **Настройка связи:** используется для подключения нескольких карт. 1) .Ethernet: ①The дефолте путь соединения 1PCS

карта .Meaning только одна карта, связанная с компьютером, нет необходимости какой-либо настройки IP, просто нужно подключение через кабель LAN нормально и найти устройство.

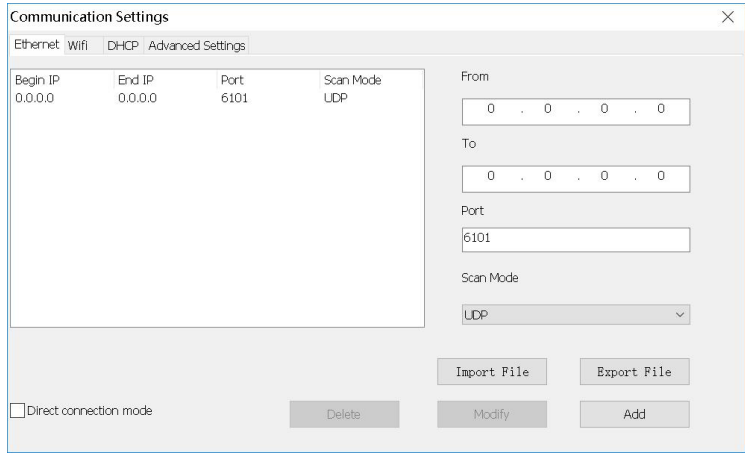

②.when не выбран режим «прямое соединение», он подходит для состояния, когда контроллер работают и главный компьютер не находится в том же сегменте сети, то нужно добавить IP-адрес сетевого контроллера сегмента к программному обеспечению. Операция, как показано ниже. После добавления, то вы можете найти контроллер в 192.168.3. \*

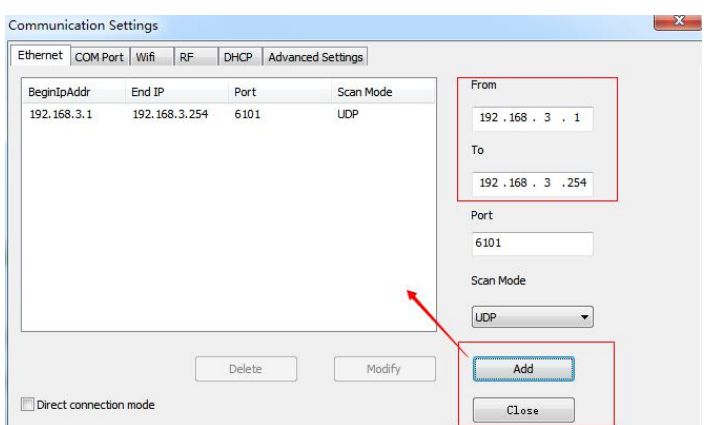

2) .wifi: Используется подключения Wi-Fi сигнала контроллера, автоматически по умолчанию для ввода пароля

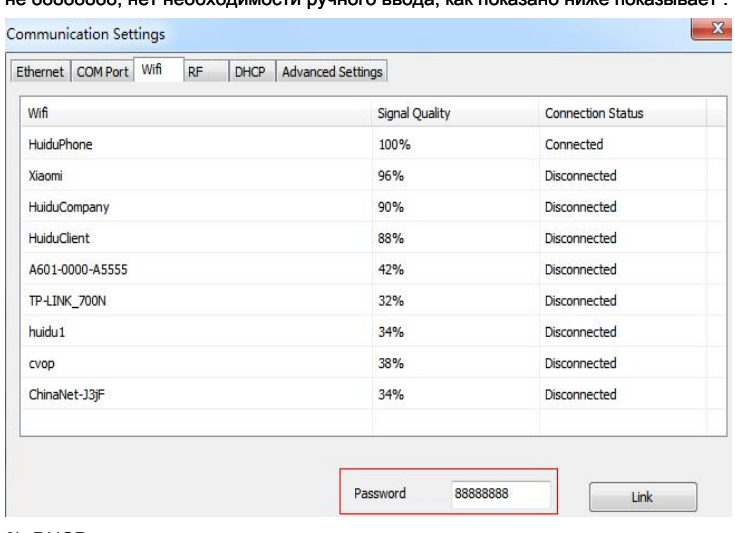

не 88888888, нет необходимости ручного ввода, как показано ниже показывает :

3). DHCP: когда несколько контроллеров, подключенных к коммутатору, пользователю не нужно устанавливать

IP-адрес карты. Использование DHCP, программное обеспечение будет распределять IP-адрес для контроллеров

автоматически, смотрите рисунок ниже: программное обеспечение распределение IP-адрес

192.168.4.100-192.168.4.200 к контроллерам. Использовать только на корпусе контроллера, подключенного не к

коммутатору, не маршрутизатор.

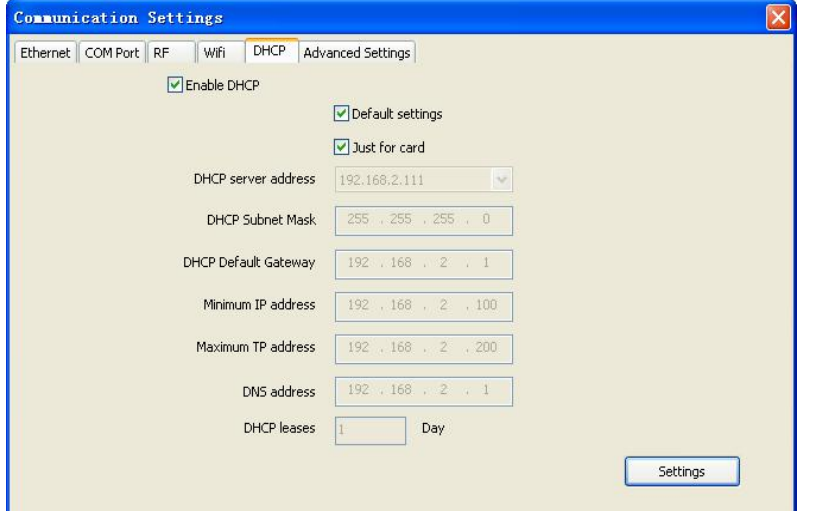

4). Расширенные настройки. Расширенный интерфейс настройки используется для установки, если необходимо найти 4  $\scriptstyle\rm o$ 

Генерация карт (После того, как найдено 4 <sub>го</sub> поколение карты, просто обновить прошивку), Введите один к

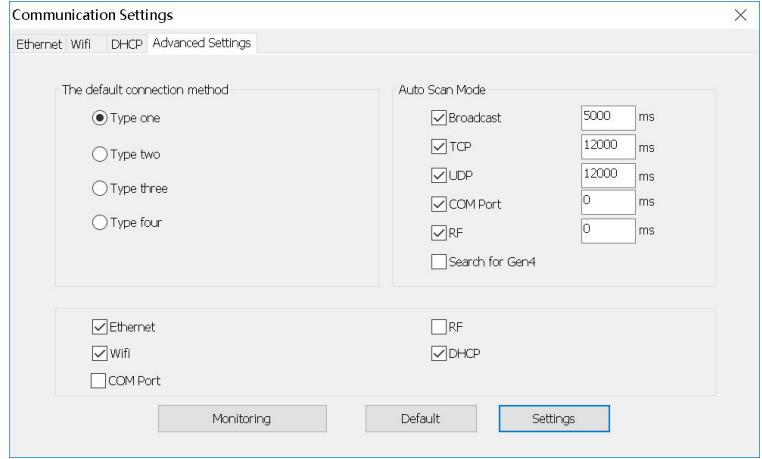

Тип четыре является сетевой картой подключения способом. Программное обеспечение настройки по умолчанию Введите один.

3. Настройка системы: настройка параметров системы (рекомендуем не модифицируется) Добавить новую функцию:

экран блокировки, он может выбрать, какой параметр не может модифицировать.

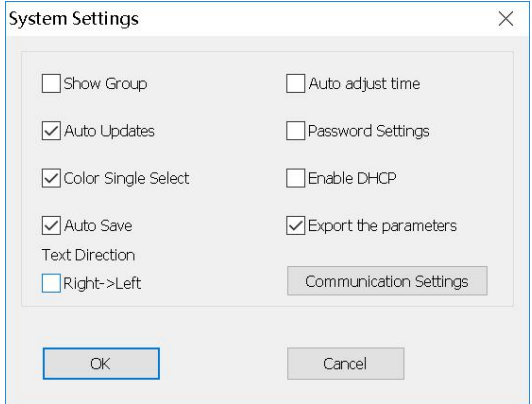

Направление текста [Правша> Left]: для арабского или персидского языка, пожалуйста, проверьте его.

#### **3.3.3 Меню деятельности**

**1) .Device управлять :** изменить все имя найденного устройства, изменять Ethernet карты IP-адрес, а также управлять

данными дисплея устройства, настройка времени, настройка яркости, таймер, Тестирование экрана дисплея, переключатель , рестарт экран.

,

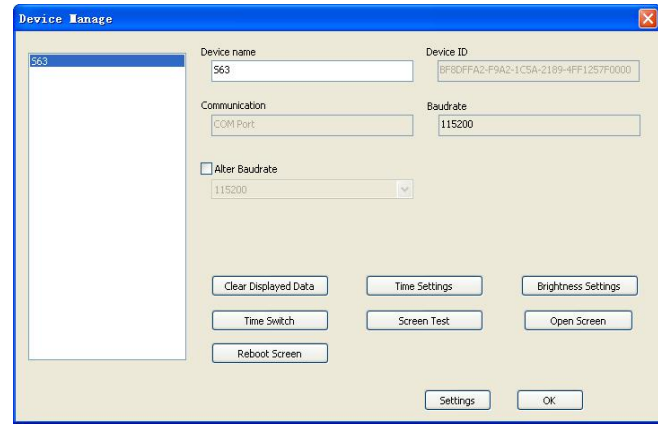

2). **Многократная отправка:** Отправка нескольких файлов во главе экрана. Там есть два режима: 12/43

многократный режим -screen и режим копирования. Все найденные устройства могут быть использованы, в том

#### числе порта карты Ethernet , Последовательный порт карты , Wi-Fi карты.

Режим ①Multiple-экран: В параметре имя параметра-устройства Установка-экрана, и должны выбрать имя

устройства, и каждый файл экрана привязки устройства.

Режим ②Copy: Выбранный файл экрана, который нужно отправить, и отправить этот файл экрана для всех найденных устройств.

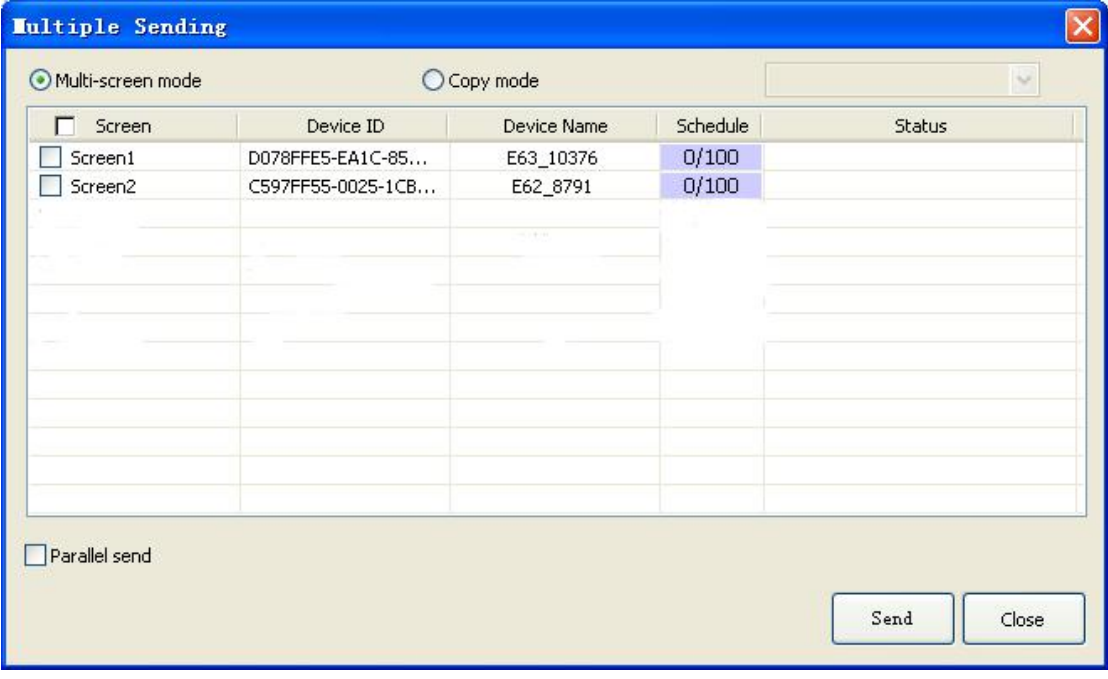

**3) Установка времени:** установка привела время платы управления, может быть системное время, также можно

попробовать в прошлом или в будущее время.

**4) Яркость настройка:** Имея режим 3. заказ, автоматическая настройка и регулирование периода времени

**5) .Timer выключатель:** Установка времени с ПК синхронным или установка времени по-другому.

6) .Boot Анимация: Показ изображения при открытии дисплея. Отобрано Включить и выберите изображение (BMP, JPG, PNG) после загрузки файла нажмите кнопку «отправка», или экспортировать файл U-диска.

**7) Обновление .update прошивки / Wi-Fi:** Используется для обновления встроенного программного обеспечения

#### **4. инструменты**

В том числе Notepad, калькулятор , Рисование , тестирование сети , локальные настройки IP, анимированные персонажи фона , информационное окно , Программа внешнего вида.

# **5. Язык меню:**

В том числе 21 видов язык интерфейса работы арабский, болгарский , китайский упрощенный , английский , Французский , Немецкий , хинди , иранец , японский язык , корейский язык ,

#### монгольский , польский , португальский , румынский , русский , сербский , испанский , тайский ,

китайский традиционный , турецкий , Вьетнамцы и так далее.

#### **Меню 3.3.6 Помощь:**

Проверка версии HD2018 программного обеспечения и обновления новой версии программного обеспечения.

#### **3.4 Панель инструментов**

В том числе программа , глобальная программа , графический , HyperText , Текст , Анимация персонажей , превосходить , Время , подсчитывать , цифра , температура и влажность , Настройка времени , U-диск , предварительный просмотр , Отправлять и так далее. 2 линия также может быть настроена на 1 линию. Как выставка изображения:

#### **программа :** Добавить новую программу

**Глобальная программа:** Добавить возглавляемую перекрестное экран Фармацевт

**HyperText: Добавить новое изображение-область текста. Добавить изображение , GIF , Анимированные персонажи ,** 

SWF , текст , видео , Excel. когда просто добавить картинку, изображение множественного редактировать специальный эффект вместе, поддерживает область фона.

#### Текст: Поддержка текста повернуть 90°, 180°, 270° поддержка область фона

**Анимированные персонажи:** Эффекты одиночных эффектов и множественных эффектов. Поддержка фонового изображения и другой стиль фон.

В дополнительной настройке, поддержка художественного шрифта Hollow и Stroke, добавить новые шрифты контурных, и показать различные эффекты и многократное наложение специального эффекта при использовании.

**превосходить :** Добавить область Excel, поддержка увеличения и уменьшения изображения, фон и постояльца. В

дополнительных настройках, то есть инверсия цвета, вертикальные и горизонтальные скриншоты скриншоты.

**Время:** цифровые часы и циферблат часов вместе, наберите добавить AM дисплей / PM, поддержка область фона

**подсчитывать :** Поддержка 4 режима отсчитывать, прикинь, кнопка отсчитывать, кнопка подсчитывать. Поддержка синхронизации круг, поддержка области фона.

**Разряд:** подсчитывать число от низшего к высшему, или от самого высокого до самого низкого. Поддержка область фона.

**Помолитесь:** Используется для отображения времени молиться каждый день.

**Температура и влажность воздуха:** Температура и влажность должны отличаться датчиком, используемой, чтобы показать текущую температуру и влажность (Это нужно добавить еще один датчик сварного шва) Датчик температуры DS18B20,

**Настройка времени: правильное системное время (настроить во главе времени карты управления с ПК синхронно) U-диск:** U-диск карты специального использования. Текущий файл отображения и сэкономленное время в U-диск (программа обновления U- диска или обновленной прошивки)

**Предварительный просмотр:** Предварительный просмотр текущей программы или светодиодном экране общего просмотра. При выборе программы, предварительный просмотр текущей программы. И выбрали экран для общего просмотра, отображающая эффекты такие же, как экран предварительного просмотра.

**Посылка:** Отправка текущего файла светодиодного экрана.

14/43

# **3,5 Симуляция экран**

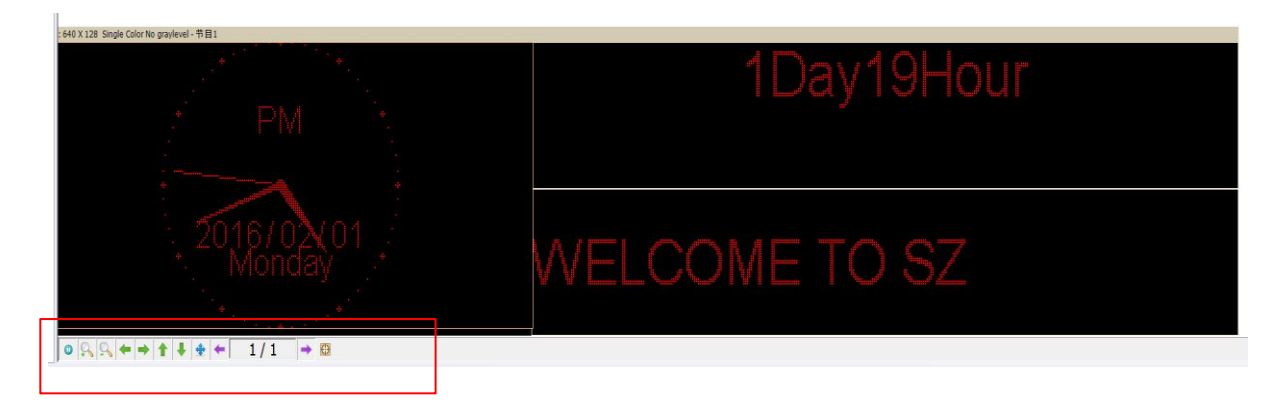

Обратите внимание: увидеть красное место, там есть инструменты для редактирования имитируя экрана. (Включить инструменты: предварительный просмотр / пауза предварительный просмотр, увеличение / уменьшение масштаба окна моделирования, текущее право региона и сдвиг влево, регион в целом, отображение содержимого пейджинг, имитировать окно дисплея в левом верхнем углу дисплея)

# **3.6 Scrren Атрибут**

Этот инструмент может настройки яркости переключателя / таймера и т.д. Добавить новую функцию реального времени

области и назначил отображения в реальном масштабе времени область изображения произвольного размера, но лучше для SDK.

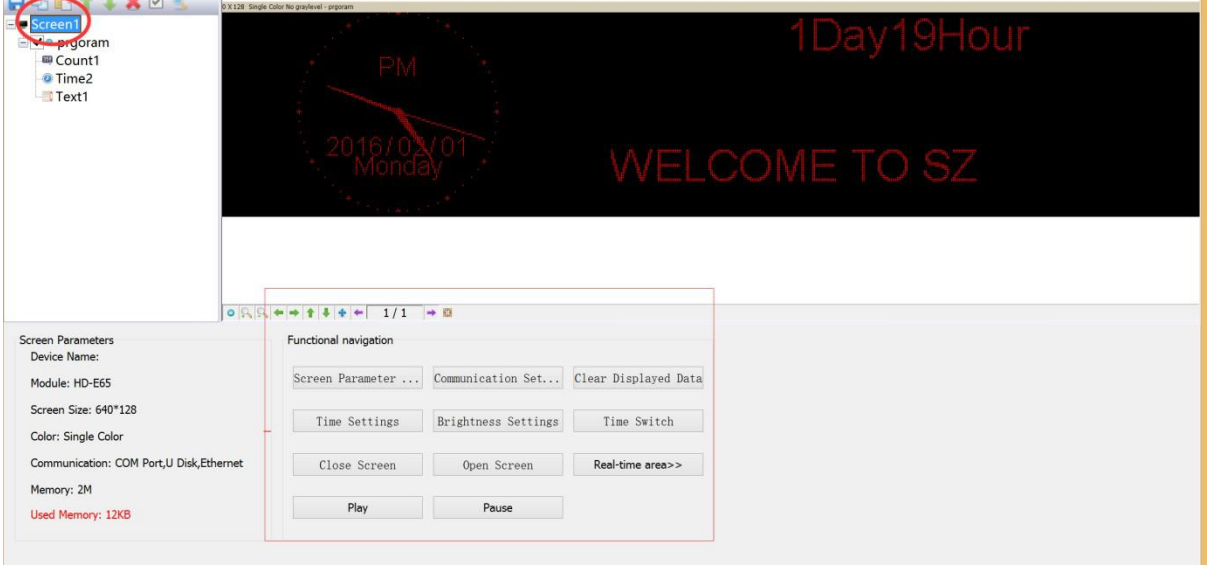

Текущие параметры экрана: В соответствии с изменением настройки экрана

Навигация Функция: Включение навигационной функции, такие как, настройки параметров экрана, настройки связи , настройки

времени , таймер, тестирование дисплея , включить экран ,

выключить экран, в реальном масштабе времени область, играть, пауза и т.д.

#### **3.7 Дистанционное управление с помощью**

Это нужно приварить инфракрасный датчик, пульт дистанционного управления, используя как ниже:

# Remote control function

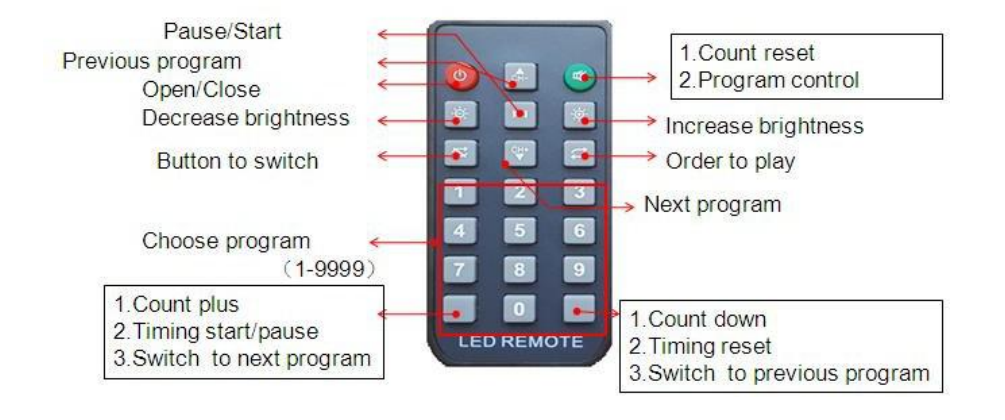

Примечание: S2 начала отсчета времени; S3, сброс времени; S4, пауза времени;

## **3.8 Способ установки смарт**

1) При настройке параметров настройки экрана, выберите устройство и цвет

![](_page_15_Picture_71.jpeg)

**2)** В Настройка-экран настройки параметров настройки-аппаратных средств, если обычно предустановок, его

есть параметр экрана по умолчанию, то можно выбрать прямой, и нажмите кнопку «отправка». Как сильфона

выставка изображения:

![](_page_16_Picture_40.jpeg)

Если вы не можете найти файл текущей настройки, то можно обратиться предустановку. Примечание: Если

вы знаете сюжет модуля, U диск также может быть установлен умным.

①setting 1PCS Светодиодный модуль Пиксел Ширина. например, P10 одиночный цвет 32W \* 16 пикселей

![](_page_16_Picture_41.jpeg)

②Choose LED полярность данных модуля и ОЕ полярность его

согласие на LED модуль реального показа. Нет изменчива не означает отсутствие 138 декодера

![](_page_17_Picture_28.jpeg)

③Color канал в соответствии с экраном реальной ситуации выбора. Один цвета, например, Р10 нет

необходимости выбора, два цвета имеют только состояние А и состояние B.

![](_page_17_Picture_29.jpeg)

④Confirmed светодиодный модуль режим сканирования. В картине шоу, 32/2 = 16, можно узнать ведомых модуль

сканирования 16 скан.

![](_page_18_Picture_79.jpeg)

# ⑤ Выравнивание настройки. Образ же как 1PCS водить модуль. Просто увидеть в правом углу 1PCS

модуля дисплея.

Затем в этом светодиодный модуль один Led свет яркий и точки слежения, а затем предоставлять модуль светодиодного индикатора. Отслеживание неверного шага может нажать кнопку «шаг назад» и снова отслеживать эту точку. Или сбросить все точки. После того, как законченный трекинга точки нажмите кнопку «сохранить» файл. Для сохранения по умолчанию, как это принято. Сохраненные в программе установлен путь

C: \ Users \ Administrator \ AppData \ Roaming \ HD2018 \ FPGAFile,

![](_page_18_Figure_6.jpeg)

#### **3,9 LED кросс настройки жестов.**

Новый крест знак экран, как изображение:

![](_page_19_Picture_78.jpeg)

1) .Cross знак параметр экрана настройки то же самое с обычной установкой модуля, только ссылка выше. поперечный

размер экрана знак разделен на 3 части для установки, Вверх , средний ,

#### низ.

![](_page_19_Figure_5.jpeg)

2) экран знака .Cross может создать Глобальную программу и нормальную программу, глобальная программа

отделила верхнюю , средний и нижние и показано в одной области. Создание программы можно установить 3

области, чтобы показать программу.

# **Глава 4 Настройка экрана и файл программы**

# **4.1 Set up new Screen file (The first level content)**

![](_page_20_Picture_55.jpeg)

Нажмите файл --- Новый экран (пароль: 168), файл был установлен экран.

1) карты .Если управления имеют правильный параметр (Дисплей работает нормально) Нажмите «Использование аппаратной настройки» и выбранное устройство здесь является HD-E63, а затем нажмите кнопку «да», завершая установить экран.

2). Если карта управления не правильный параметр (Display работает ненормально). Не выбирайте «Использование аппаратной настройки», выбора устройства и цвет , Затем установив ширину и уровень серого и т.д.

Затем в настройке аппаратного обеспечения, установите экран Обычно умные. Если Обычно умные настройки не имеют Светодиодный модуль сканирования, подключите Ethernet-кабель или кабель последовательного порта или Wi-Fi для смарт-настройки.

#### **4.2 Настройка новой программы (один экран можно настроить 1000 программ)**

Нажмите кнопку ярлыков программ (в первую очередь необходимо нажать File-New экрана) В картине:

![](_page_21_Picture_45.jpeg)

![](_page_21_Picture_46.jpeg)

 $\square$   $\quad$   $\times$ 

 $\overline{y}$   $\overline{y}$ 

![](_page_21_Picture_47.jpeg)

Примечание: 1000 Программы могут устанавливать различные атрибуты, эти атрибуты включают: Указано дату, время , Эти атрибуты включают: Указано дату, время , Установленный срок , Border.

## **4,3 Настройка области (Каждая программа может иметь 20 зон)**

Выберите программу, затем нажмите Hypertext , Текст ... и так далее, чтобы создать различные типы областей, как показано ниже

![](_page_22_Picture_73.jpeg)

## **4.4 Программа редактирования Done**

1) .После закончил 4.1, 4.2 и 4.3, Файл экран был установлен. Если нужно добавить больше программ, нужно только

повторить 4.2 и 4.3 шагов; Если использовать одно программное обеспечение для управления несколько экранов, то

необходимо создать несколько файлов экрана и повторите 4.1,4.2, 4.3 и 4.4

2) программа .После сделано, он может быть сохранен (по умолчанию сохраненное местоположение:

C: \ Users \ Administrator \ AppData \ Roaming \ HD2016 \ ProjFile, или через файл, сохраненный на другой путь)

На экране программного обеспечения, пользователь может проверить программные эффекты синхронный и настройку, если не устраивает, нажмите кнопку Отправить и показать на дисплее.

# **Глава 5 Как отображать различное содержимое**

### **5.1 Отображение текста**

Если только текст показ, пользователь просто добавить область текста для удовлетворения требований.

Поддержка текста левый поворот , направо , вращение на 90 ° , 180 ° , 270 ° и т.д. Excel добавить областей , добавить фон , поддержка специальных эффектов.

Процедура: эталонная 4,1 и 4,2 содержания, настройка экрана ---- программы; Нажмите Text (Free установка координат , длина , ширина)

HD2018 управления LED Операция карты руководство

![](_page_23_Picture_119.jpeg)

HD2018 функция программного обеспечения редактирования является сильным, даже если изменить один символ.

Редактирование правая и левая сторона по центру, вверх и вниз по центру , пробел , Межстрочный интервал.

# **5,2 Добавить HypterText фотографий, ГИФС и т.д.**

# Если пользователь показа логотипа или изображения на дисплее (формат поддерживает только JPG, BMP, PNG, GIF).

Процедура настройки, как показано ниже.

Процедура: ссылки 4.1 и 4.2 содержание, настройка экрана ---- программы; Нажмите подзаголовок «гипертекст», вы

**B** HD2018  $\Box$  $\times$ File(F) Settings(S) Operation(O) Tools(T) Language(L) Help(H) Program in HyperText in Text is 3D Text explanimation di Excel @ Time @ Count and Digit is Temp+Humi A Pray is Weather Adjust Time U Disk <sup>00</sup> Preview Send Info Window  $\bullet$  a  $\times$ BURNIXVQ Screen1: 256 X 96 Dual Color No graylevel - Program1 Group1  $\overline{\ln 1}$  On-line Sequ... Device name  $\overline{\bigoplus_{i=1}^{n} \square}$  Screen1 Card  $\Box$  Text1  $\Box$ **Hymer** 00000041112 Region Position File Background Border<br>
Paris – Paris – Paris – Paris – Paris – Paris – Paris – Paris – Paris – Paris – Paris – Paris – Paris – Paris – Paris – Paris – Paris – Paris – Paris – Paris – Paris – Paris – Paris – Paris – Paris Origin  $\times$ <br>0  $Type$ Name Origin Y **B** Animation Delete  $\frac{\text{Width}}{\text{128}}$ **O** Text **C** Move Up Height<br> $\frac{1}{95}$ Move Bown

можете установить координаты, длину, ширину.

Изображение может редактировать несколько изображение, только изображение может это сделать.

#### Второстепенный добавить новое видео , превосходить , Анимированные персонажи, SWF, GIF, и изображения текста.

#### **5.3 Анимированные персонажи**

1) Обратитесь к 4.1 и 4.2 контента и настроить экран ---- Программы анимации персонажа; Или нажмите субтитры

символов Анимационных

2) анимированные персонаж можно установить эффект, фоновое изображение, а также поддерживают область фона

перекрытия показа. Кроме того, в дополнительном месте, он имеет полые и обводки эффекты

![](_page_24_Picture_56.jpeg)

# **5,4 показ Excel**

На дисплее, он может показать Excel лист.

Ссылка 4.1 и 4.2 содержания и настроить экран ---- Программу; Нажмите субтитров выбрать Excel,

появляются анимированные персонажи область (Свободно установка координат , длина , ширина)

Для показа Excel, то нужно установить полную версию Microsoft, то загрузка может быть надлежащим образом.

Он может быть горизонтальным экраном выстрелы и вертикальный экран выстрелы.

![](_page_25_Picture_37.jpeg)

5,5 Время показа (Календарное время и циферблат)

Ссылка 4.1 и 4.2 содержания и настроить экран ---- программы нажмите область времени или щелкните время субтитров,

появляется временной область (Free установки координат , длина , ширина), легче установка, как изображение:

![](_page_25_Picture_38.jpeg)

# **5,6 Подсчитайте и отсчитывать**

1). Показано подсчитать и отсчитывать, или с помощью кнопки подсчитывать и отсчет. Обратитесь к 4.1 и 4.2 содержанию,

Добавить Экран-> Программа-Count;

2) время .Нажмите субтитры, появляется Count области (Free установки координат , длина , ширина) 26/43

Поддержка круг граф, который означает обратный отсчет был закончен, то автоматический сброс и запуск снова.

![](_page_26_Picture_40.jpeg)

# **5.7 Цифра, показывающая**

Отображение цифр, в основном используется на месте парковки и т.д. Reference 4.1 и 4.2

содержание, Настройка экрана ---- Программы-Digit. Щелчок Digit, появилась площадь

Digit как изображение:

![](_page_26_Picture_41.jpeg)

Начальное состояние от макс до мин, или от минимального до максимального значения. он может добавить минимальное

и максимальное значение изображения. Наибольшее значение можно установить в 9999999, десятичных цифр можно установить 27/43

3 номера.

# **5.8 Температура и влажность (нужен датчик сварного шва)**

1). LED дисплей, отображающий текущую температуру окружающей среды. Обратитесь к 4.1 и 4.2

контенту, созданного экрану ---- програмно Temp + Хому; 2). Нажмите Temp + Хая, температура и

влажность имеют различный датчик.

В картине:

3) Установка в Р5 на контроллере, приложение показывает данные настройки путей.

![](_page_27_Picture_52.jpeg)

# **5,9 молись показ**

Показаны Pray, в основном используются на месте парковки и т.д. Ссылка 4.1 и 4.2 содержания, Настройка экрана ---- Программа-Pray. Щелчок молись, молись появилась область как изображение:

![](_page_28_Picture_37.jpeg)

![](_page_28_Picture_38.jpeg)

Временно поддерживает четыре страны, показывая два режима 0 и 1.

# **показывая 5,10 погоды**

Отображение погоды, в основном используется на месте парковки и т.д. Reference 4.1 и 4.2

контента Настройка экрана ---- програмно Погода. Щелчок молись, молись появилась область

![](_page_28_Picture_39.jpeg)

1. Контроллер будет получать данные о погоде каждый час сервер); (Непосредственно из

2.Currently, режим онлайн поддерживает только сетевой порт, и все в автономном режиме контроллеры

поддерживают его (4,14).

# **Глава настройка 6 Сообщения**

#### **6.1 Создание кабель последовательного порта**

Наша система использует RS232 линия немедленно, готовые линии следующим образом:

![](_page_29_Picture_6.jpeg)

### **6.2 Настройка связи (последовательный порт)**

Подключение последовательного порта имеет два типа: RS232 и RS485.

# **6.2.1 RS232 связи**

1) .После установки драйвера успешно, HD2016 будет найдено текущее устройство. Наш водитель RS232 является HL340.

Один компьютера может подключаться только один последовательный порт карты, после найденного устройства программного обеспечения автоматически, в настройке параметров файла-экране и выберите текущее имя устройства, то можно отправить параметры и программу. В картине шоу

| Info Window                                                              | Info Window     |            |                    |      |
|--------------------------------------------------------------------------|-----------------|------------|--------------------|------|
| On-line<br>Info                                                          | On-line<br>Info |            |                    |      |
| >>>17:52:04: Scanned equipment<br>>>>17:52:05: Get equipment Information | Device name     | Card       | Color              | Size |
|                                                                          | <b>S61</b>      | <b>S61</b> | Single Co 256 x 32 |      |
|                                                                          |                 |            |                    |      |

2) .Если программное обеспечение не может найти устройство, пожалуй ста нажи теавка изображения:

![](_page_30_Picture_44.jpeg)

3) .Если пользователь еще не найти устройство, пожалуйста, проверьте проблемы кабеля.

Если текущая информация уведомление окна «выбранный экран не переплетное оборудование», пожалуйста, в

настройках "настройка параметров экрана", выберите имя устройства, как выставка изображения:

![](_page_30_Picture_45.jpeg)

# **6.2.2 связи RS485**

1) Решение: 485 последовательный порт подключен, и это нужно 485 конвертер. Способ подключения следующим образом: Преобразователь Положительный полюс (+), связанный с управлением карта квадратное отверстие, конвертер Отрицательный полюс (-), соединенный с платой управления на 485 в среднем отверстии. ( один 485 контроллер поддерживает только одну карту управления )

![](_page_30_Picture_8.jpeg)

# **6.3 Создание сети cablel**

1) .Making Сетевой кабеля есть 2 способа: перекрестная карта кабеля (управления, соединенная с компьютером

напрямую) и параллельный кабель (платы управления, соединенную с маршрутизатором)

![](_page_31_Picture_58.jpeg)

The Network cable is Parallel-line, usually A-A line

![](_page_31_Picture_6.jpeg)

# **6.4 Настройка связи (доступ в Интернет)**

# **6.4.1 LAN одна карта (HD-Е63) сообщение**

Метод: Нет необходимости какой-либо настройки, автономные немедленно подключить плату управления, в

информационном окне будет найти устройство. Как выставка изображения:

![](_page_31_Picture_59.jpeg)

Примечание: Если текущая информация окна уведомление «выбранный экран устройства не является

обязательным», пожалуйста, в настройках экрана настройки параметров и выбор имени устройства, как изображение:

![](_page_32_Picture_34.jpeg)

# **6.4.2 LAN множественным Сетевая карта (например, HD-E63 карт)**

1). После того, как подключены все контроллеры, вы можете изменить контрольную карту IP-же с текущим сегментом сети LAN.

Нажмите Операцию-устройство управления, переработанная плату управления IP-адрес и имя устройства

Примечание: после того, как пересмотренные и нажмите настройки

![](_page_32_Picture_35.jpeg)

 $\mathbf{v}$ 

**CONTRACTOR** 

# **Настройка 6,5 Связи ( Контроллер Wi-Fi беспроводной )**

#### **6.5.1 Если только 1 WIFI Controllerr подключен**

1) Если подключен только 1PCS Wi-Fi карты, первым подключен WIFI сигнал контроллера, как показано ниже (Сигнал Wi-Fi выходит автоматически)

![](_page_33_Picture_4.jpeg)

2) WIFI пароль по умолчанию «  **« 88888888 88888888 » ,** в HD2016, не требуется письменное пароль Показаны ниже, не Нажмите

кнопку «LINK», и автоматически подключится паролем 8888888, а также пароль можно изменить.

Если текущий WIFI от SSID показа «{}», например {W64\_26882}, то только проверить WIFI пароль в программном обеспечении HD2018.

![](_page_33_Picture_71.jpeg)

3) После того, как подключен WIFI, в программном обеспечении, он может найти устройство. Показ, как показано ниже: вышел информацию об имени устройства

4) В Setting-> настройки параметров экрана, выбранный текущее устройство, и отправить.

![](_page_34_Picture_33.jpeg)

![](_page_34_Picture_34.jpeg)

Примечание: Если индикатор тока работа хорошо, нет необходимости идти на аппаратные настройки Если

индикатор тока показывает ненормально, нажмите Setting- установку оборудования (для общего дисплея,

нажмите Настройку-аппаратные средства настройки-Обычно умной, для необычного дисплея, он может нажать

Setting- аппаратные параметры настройки, Дополнительной

![](_page_34_Picture_35.jpeg)

- Смарт-установка)

# **6.5.2 Изменение Wi-Fi SSID и пароль, более 1 Wi-Ficards Connected**

Мульти Wi-Fi карта, связанная, это нужно каждая карта подключена к удаленному маршрутизатору. Значение этого нужно маршрутизатор. Операция путь, как показано ниже

1) .Отель ПК автоматически распознает сигнал Wi-Fi, а также референцирования выше One Wi-Fi карты.

#### 2) .Кнопка Wi-Fi SSID и пароль.

![](_page_35_Picture_5.jpeg)

![](_page_35_Picture_55.jpeg)

3) .Отель Wi-Fi карта подключена к удаленному маршрутизатору, способы, как показано ниже

![](_page_35_Picture_56.jpeg)

4) .Отель ПК подключен сигнал Wi-Fi и открытый HD2016 Software, он может найти все карты Wi-Fi.

![](_page_36_Picture_50.jpeg)

# **Работа контроллера 6.6 U-диск**

не контроллер U-диск не нужно устанавливать линии, и удобно.

Примечание: Первое использование времени U-диск контроллер для программы экспорта, то нужно выбрать

«экспортировать параметры»

Для примера P10 единого модуля цвета

1) Открыть HD2018 программное обеспечение, нажмите настройки параметров файла-Нового экран -screen .Setting

## Ширины, Рост, цвет, Серый уровень и т.д.

![](_page_36_Picture_51.jpeg)

2) Установка параметров аппаратного

Примечание: Если текущий дисплей не показывает нормально, нет необходимости этого шага.

![](_page_37_Picture_46.jpeg)

3) Затем добавить программу текста , гипертекста , мультипликационный персонаж , превосходить , Время и т.д. Нажмите

U-диск, чтобы экспортировать программу.

Примечание: Первое использование времени U-диск контроллер для программы экспорта, то нужно выбрать

#### «экспортировать параметры».

В следующий раз для показа нормально, нет необходимости выбирать

![](_page_37_Picture_47.jpeg)

#### **Приложение 2 Нормальная настройка при помощи периода**

## **Приложение 2.1 Контроллер обновлен способы прошивки**

Обновление прошивки в основном используется, когда возникает проблема. Обновленные способы, как показано ниже:

1) Скачать прошивку из .bin файла (каждый контроллер имеют .bin файл)

2) Нажмите кнопку Управление для обновления встроенного программного обеспечения (пароль 168), выберите .bin файл.

3) Обновление встроенного программного обеспечения через RS232 или 485or LAN,

контроллер U-диск обновляется U-диск (Собирает прошивку на U-диск и вставить в контроллер, как

обновленная программа)

Замечания: В период обновления, дисплей не может отключить питание и не может вытащить линии RS232 или LAN линий

 $-x$ Update Firmware The device information The firmware information Update by U-disk W64\_519738 -Card Model HD-W64 Device Name No. Version  $\blacktriangle$ HDV4.10  $\,1\,$  $\blacksquare$  $\overline{c}$ HDV4.11 HDV4.12 3  $\overline{4}$ HDV4.13 HDV4 14 ь Get firmware version Update Firmware Import File Export File Close

## **Приложение 2.2 Как обновить к заводским настройкам**

#### Там есть 2 способа (аппаратное и программное обеспечение возобновить возобновить )

Оборудование возобновлять: питание от электронно Нажмите кнопку TEST и в то же время власти на электронный, держись за 6 секунд и не потерять -Тогда потерять кнопку -The контроллер возобновить заводскую установку.

Программное обеспечение возобновлять: данные дисплея Операция чистый (Примечание: Этот шаг нужно общение хорошо)

#### **Приложение 2.3 Как проверить дисплей**

#### Там есть 2 способа ( Тестирование аппаратного обеспечения и тестирование программного обеспечения )

Проверка аппаратных средств: если настроить дисплей работает normal-- нажмите кнопку TEST (электронная необходимость включения питания) и удерживайте 6 секунд --когда в состояние тестирования, а затем свободно - Нажмите 6 раз и выйти другое 6 тестирования тест режимы программного обеспечения: Операция-Screen Test.

![](_page_39_Picture_38.jpeg)

![](_page_39_Picture_39.jpeg)

**аппендикс 2.6 Как установить текст статична и не движущаяся**

![](_page_39_Picture_40.jpeg)

Пути: в текстовом Effect- выберите Display Static, программа страница 1-1

**аппендикс 2.7 Текст продолжать двигаться и не остановить**

В программе - Текст - выберите Непрерывный ход и конец в конец ( Непрерывное движение влево или вправо Непрерывное

движение или Непрерывный ход вверх ).

Если не выберите конец в конец, текст, показывающий непрерывный после клавиши пробела.

![](_page_39_Picture_41.jpeg)

![](_page_40_Picture_101.jpeg)

# **Приложение 2,8 Температура , Температура + Датчик влажности**

#### **1)** Температура + Датчик влажности

Weld место в Р5. Красная линия, подключенная положительный (+) на площадь штифта, Желтая линия

подключен Средние контактная черная линия,

подключенная Третью шпильки

датчик

Температура + Тип параметра влажности : AM2301 Рабочее напряжение : Диапазон влажности 4.2-5.2V Тестирование: 0-100% RH Диапазон температур Тестирование : - 40-80 ℃ Точность влажности Тестирование : ± 3% точность температуры относительной влажности Тестирование : ± 0,5 ℃

**2)** Установка в программном обеспечении температуры + влажности ①In

програмна Temp + Хой, ссылочная 5.9 площади установки

②Setting параметр температуры + влажности. Она может установить только температуру шоу или только влажность. Одна из программ только установить 1 область Temp + Хум

③If температуры и влажности не точно, оно может отрегулировать коррекции ④Support фона и границы

![](_page_40_Figure_14.jpeg)

## 2) Датчик .Temperature сварки Датчик сварки

## ①Non температуры

Сварные место в Р5, и направление датчика Круглой стороны батарею положительного (квадратное

#### отверстие положительно )

![](_page_41_Picture_5.jpeg)

Тип : DS18B20 Рабочее напряжение : Диапазон влажности 4.2-5.5V : - 55--125 °С точность влажности :

# ± 1 ℃

#### ②Waterproof сварки датчика

Сварочное место в Р5, датчик красные линии соединены положительны (квадратное отверстие) Желтые

линии, соединенные посередине черные линии, соединенные третьем

![](_page_41_Picture_11.jpeg)

Тип : DS18B20 Рабочее напряжение : 4.2-5.5V Диапазон температур : - 55--125 ℃

### точность температуры : ± 1 ℃

③Setting Температура в программном обеспечении

- 1. В Програх Тех + Humi- Температуре
- 2.РАЗМЕЩЕНИЕ параметр температуры: только одну программу настройки 1 Область температуры
- 3.Если температура показывает не точно, может отрегулировать Correction
- 4.Support фон и границы

![](_page_42_Picture_16.jpeg)

**Спасибо за поддержку HD Подробнее** 

**посещаемого www.huidu.cn**